# **How to install Python 2.5 and run Drawsan.py**

**(R. CORDESSES F2DC - March. 1, 2009)**

# **Python 2.5 Installation.**

First download the following files :

- **python-2.5.4.msi** (#11.3 Mb) from [:http://www.python.org/download/releases/2.5.4/](http://www.python.org/download/releases/2.5.4/)

**- numpy-1.2.1-win32-superpack-python2.5.exe** (#4.6 Mb) from : [http://sourceforge.net/project/showfiles.php?group\\_id=1369&package\\_id=175103](http://sourceforge.net/project/showfiles.php?group_id=1369&package_id=175103)

**- matplotlib-0.98.5.2.win32-py2.5.exe** (#3.9 Mb) from : [http://sourceforge.net/project/showfiles.php?group\\_id=80706&package\\_id=278194&release\\_id=64](http://sourceforge.net/project/showfiles.php?group_id=80706) [6644](http://sourceforge.net/project/showfiles.php?group_id=80706)

A Matplotlib tutorial is available at : [http://matplotlib.sourceforge.net/users/pyplot\\_tutorial.html](http://matplotlib.sourceforge.net/users/pyplot_tutorial.html)

**Note :** Be sure to download the **same revision** (2.5) of each 3 files. Look at the above sites for more information about the available revisions.

Then install (in this order.) : Python-2.5.4.msi then : Numpy-1.2.1-win32-superpack-python2.5.exe then : Matplotlib-0.98.5.2.win32-py2.5.exe

#### **==> Next, run the following first test with Python before running Drawsan !**

In order to check that your Python, Matplotlib and Numpy are ready to go, I strongly suggest you try the « simple program » script (3 lines) presented in the above-mentioned site and shown below, before running drawsan.py.

```
from pylab import *
plot([1,2,3,4])
show()
```
**Copy and save** (in the Python folder) these 3 lines in **a file named « simpleprog.py »** then run it, *using the method shown in the next paragraph*. An alternative is to download **simpleprog.py** from my Web site.

When this little program works (a diagonal line is drawn on your screen), you can start drawsan.

Else try to understand what's wrong : The site below may help you :

<http://matplotlib.sourceforge.net/faq/index.html>

### **How to use Drawsan.**

**Note 1:** place a copy of the drawsan.py program in the **Python25** folder.

**Note 2 :** it is assumed that a spectrum data file generated by SAN2PC is available **in your Python folder**. For your first tests with drawsan, you can use the **test1.dat** file contained in the **test1.zip** file available from my Web site.

**Remember :** Drawsan reads a file with a **.dat** extension, but you don't have to give the filename with the extension : it will be added automatically by the Drawsan software.

Thus, don't enter **test1.dat** if your file is **test1.dat**, just type **test1**.

With the Windows Explorer, check that the following directories are in the **Python25** folder :

IDLE (Python GUI) / Module Docs / Python (command line) / Uninstall Python

You are now ready to run Drawsan.py, using one of the three methods presented below/

#### **A. First method : from Python GUI.**

1. In the Windows Program Menu, click on *IDLE (Python GUI)* : the Python Shell window is now displayed on your screen (see below) :

```
Python Shell
                                                                  FEX
File Edit Shell Debug Options Windows Help
Python 2.5.1 (r251:54863, Apr 18 2007, 08:51:08) [MSC v.1310 32 bit (Intel)] on win3
\tilde{z}Type "copyright", "credits" or "license()" for more information.
   Personal firewall software may warn about the connection IDLE
   makes to its subprocess using this computer's internal loopback
   interface. This connection is not visible on any external
   interface and no data is sent to or received from the Internet.
   IDLE 1.2.1
\ggLn: 12 Col:
```
#### 2. In the *File/Open* of the above window, select *drawsan.py*.

The drawsan script is now displayed in the Program window (the lower one) : if some problem occurs, an error message is displayed in the Python Shell window.

```
7 Python Shell
                                                                             -\Box\timesElle Ball, SHAI Deblie, Debate, Wachell, Help
Python 2.5.1 (r251:54863, Apr 18 2007, 08:51:08) [MSC v.1310 32 bit (Intel)] on win3
                                                                                 国内
\mathcal{D}Type "copyright", "credits" or "license()" for more information.
    Personal firewall software may warn about the connection IDLE
    makes to its subprocess using this computer's internal loopback
    interface. This connection is not visible on any external
    interface and no data is sent to or received from the Internet.
    IDLE 1.2.1
5557 Drawson.py C.VPython25\Drewson.p
                                                                        -12xElle Edit Format: Bun: Bottons Windows Halp
#drawsan.py Spectrum drawing from recorded file
# Roland Cordesses, F2DC, March 12, 2007
from pylab import *
from os import getewd
cur rep=getcwd()
from os import chdir
                                                                               Col 4
chdir (cur rep)
nomfici=raw input ("File name without ext : ")
ext{ = "data"ext1=", png"
                                                                               Quitter
nomfic=nomfic1+ext
nomfic1=nomfic1+ext1
err = 0try
    in file=open(nomfic, 'r')
except:
    print ("File not found")
    err=1in file.seek(0,0)
textdeb=in file.read(30)
```
In this Drawsan Program window, select *Run***,** then *Run Module* : the dialog with Drawsan is initialized and you have to answer the questions asked ( your answers are in **bold**) :

 File name without ext : **test1** Save picture (y/n) : **y** or **n**

A few seconds later, the spectrum is displayed in a third windows of your PC screen (see below) :

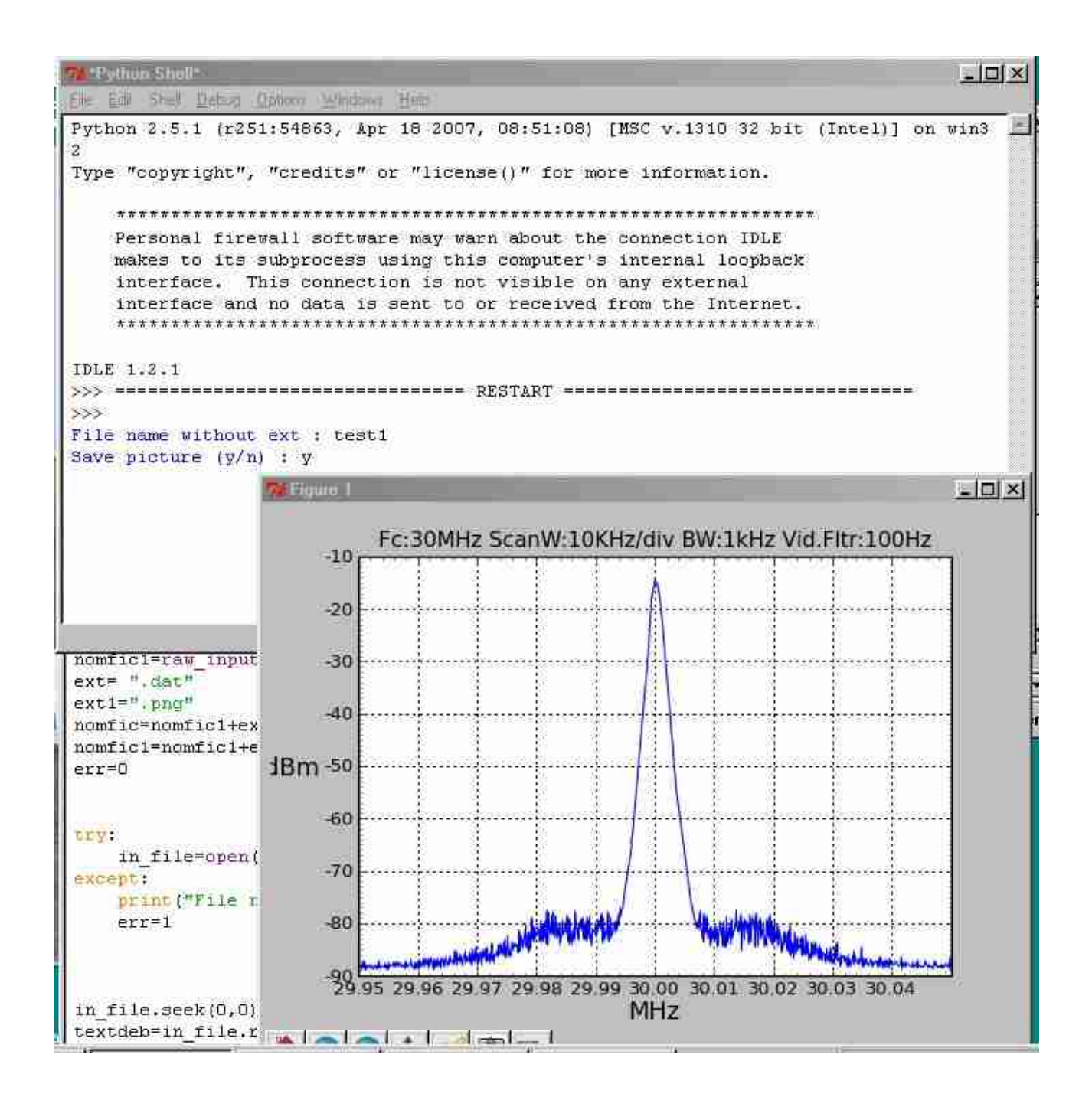

### **B. Second method.**

Using the Windows Explorer, select the Python folder and click on drawsan.py A DOS windows is displayed Answer the questions asked by Drawsan (same as above): A few seconds later, the spectrum is displayed on your PC screen.

### **C. Third method : under a cmd.exe windows (also named DOS windows).**

 $\Rightarrow$  Be sure you are in the Python25 folder !

Type the command : **python drawsan.py** Answer the questions as above